## **Návod na přihlášení do Bakalářů - Elektronické žákovské knížky ZŠ Kubatova**

Otevřete v internetovém prohlížeči webové stránky školy ([www.zskucb.cz\)](http://www.zskucb.cz/) a klikněte na záložku Bakaláři.

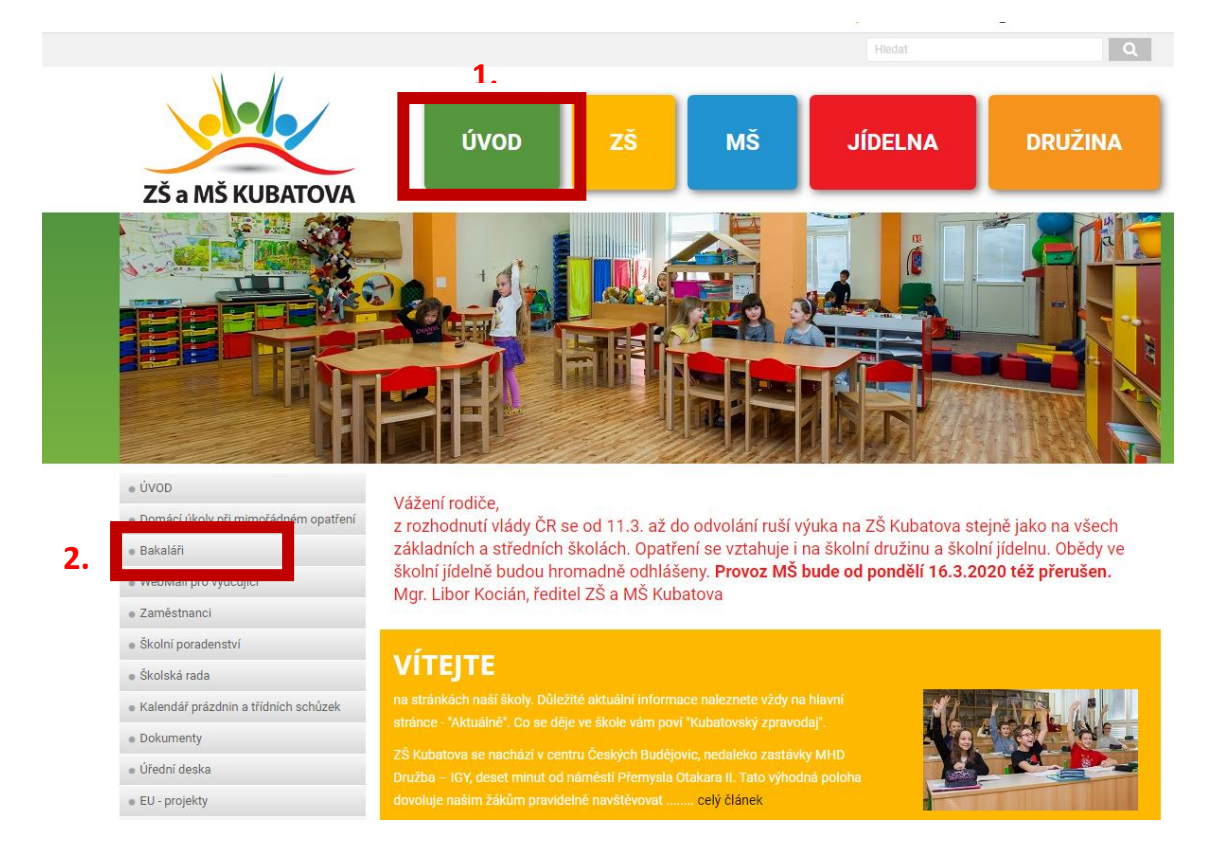

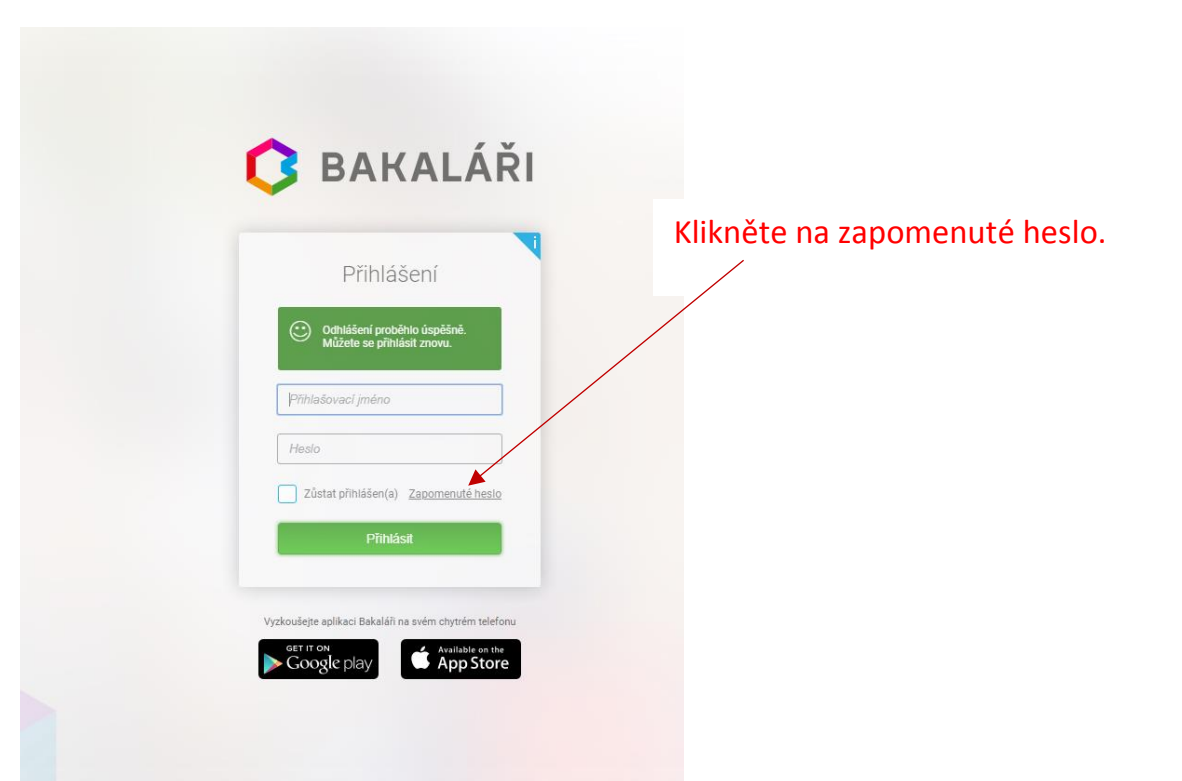

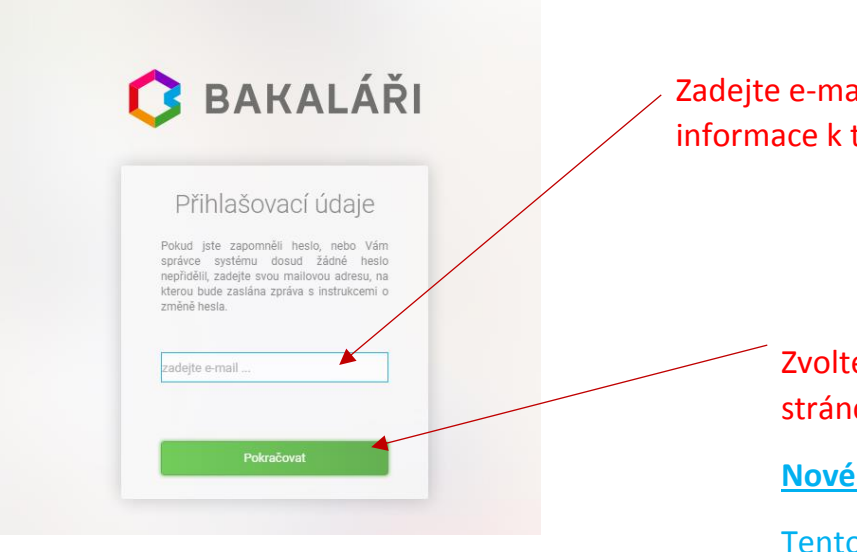

Zadejte e-mail, na který Vám přišly informace k tomuto návodu.

> Zvolte pokračovat. Na následující stránce zadejte nové heslo, potvrďte.

**Nové heslo si zapište a uschovejte!!**

Tento úkon provede pouze jeden z rodičů. Přihlašovací údaje předá druhému rodiči. V případě problému kontaktujte třídního učitele.

## **Obdržíte e-mail následujícího znění:**

Předmět: BAKALÁŘI - změna hesla

Vážený uživateli,

byla zaregistrována žádost o změnu hesla do systému Bakaláři:

uživatel: rodiče – Novák Jan Přihlašovací jméno: Nova2332

Pro změnu hesla pokračujte kliknutím na následující odkaz, nebo tento zkopírujte do adresy prohlížeče:

https://zskucb.bakalari.cz/next/chngpwd.aspx?u=QStpxlOxhE6610Q6cD4dIpOZGEZKoP4pE fqsmRHMHgaoihmfdnokhi

Toto je automaticky generovaný mail. Neodpovídejte na něj. V případě problémů kontaktujte svého správce systému Bakaláři.

> Klikněte na tento odkaz, zadejte nové heslo a to potvrďte.

**V případě problémů kontaktujte třídního učitele.**

**Prostředí, ve kterém naleznete potřebné informace – ke komunikaci s třídním učitelem (i dalšími učiteli) slouží záložka Komens. Dále zde v budoucnosti uvidíte informace k výuce – známky, rozvrh, absence, atd. Průběžná klasifikace zatím není zpřístupněna.**

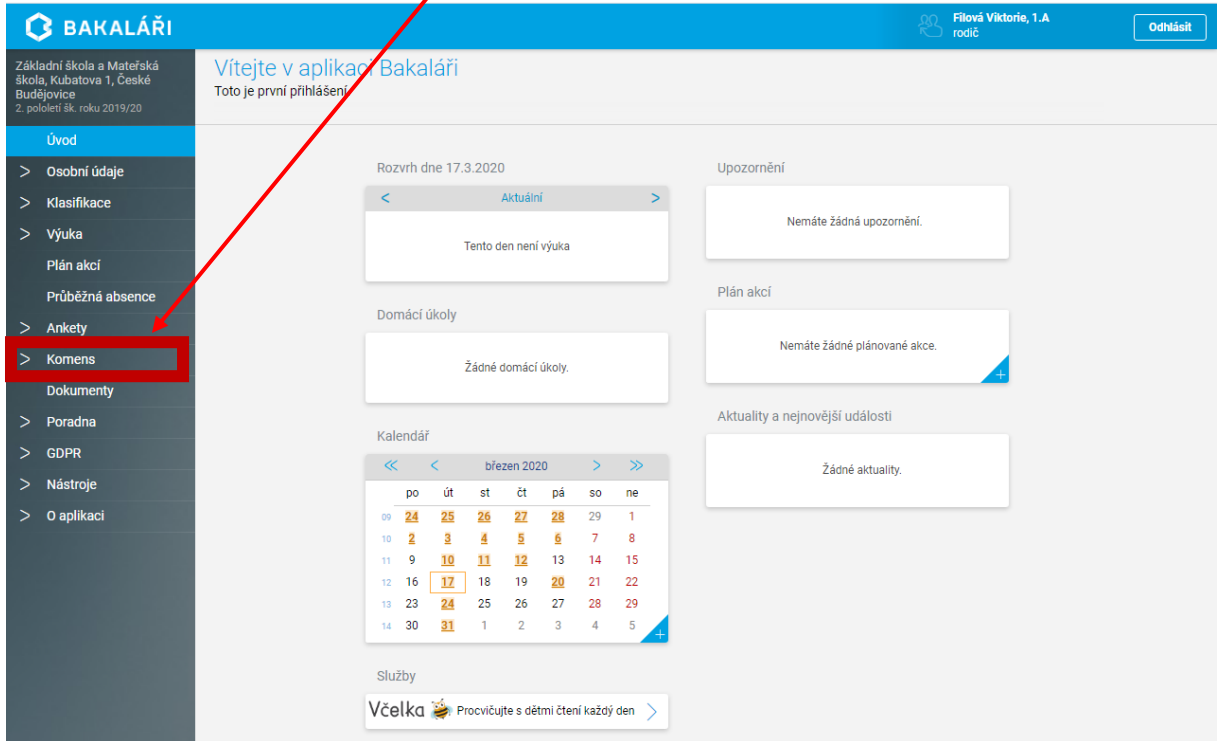

**Pokud chcete být automaticky informováni, můžete si stáhnout mobilní aplikaci z Google Play, nebo App Store.**

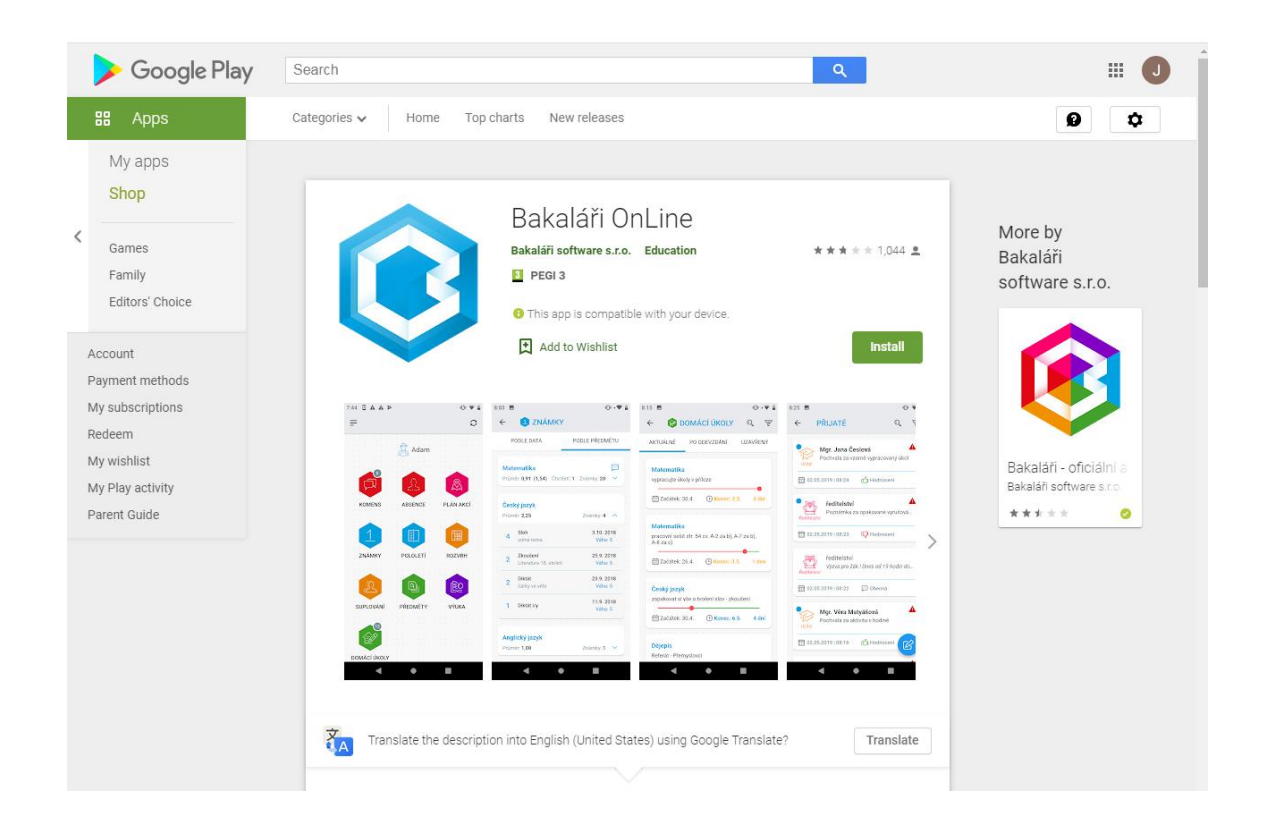

**V případě, že máte účet na jiné škole, účty můžete propojit přes záložku Nástroje – Propojení účtů.**

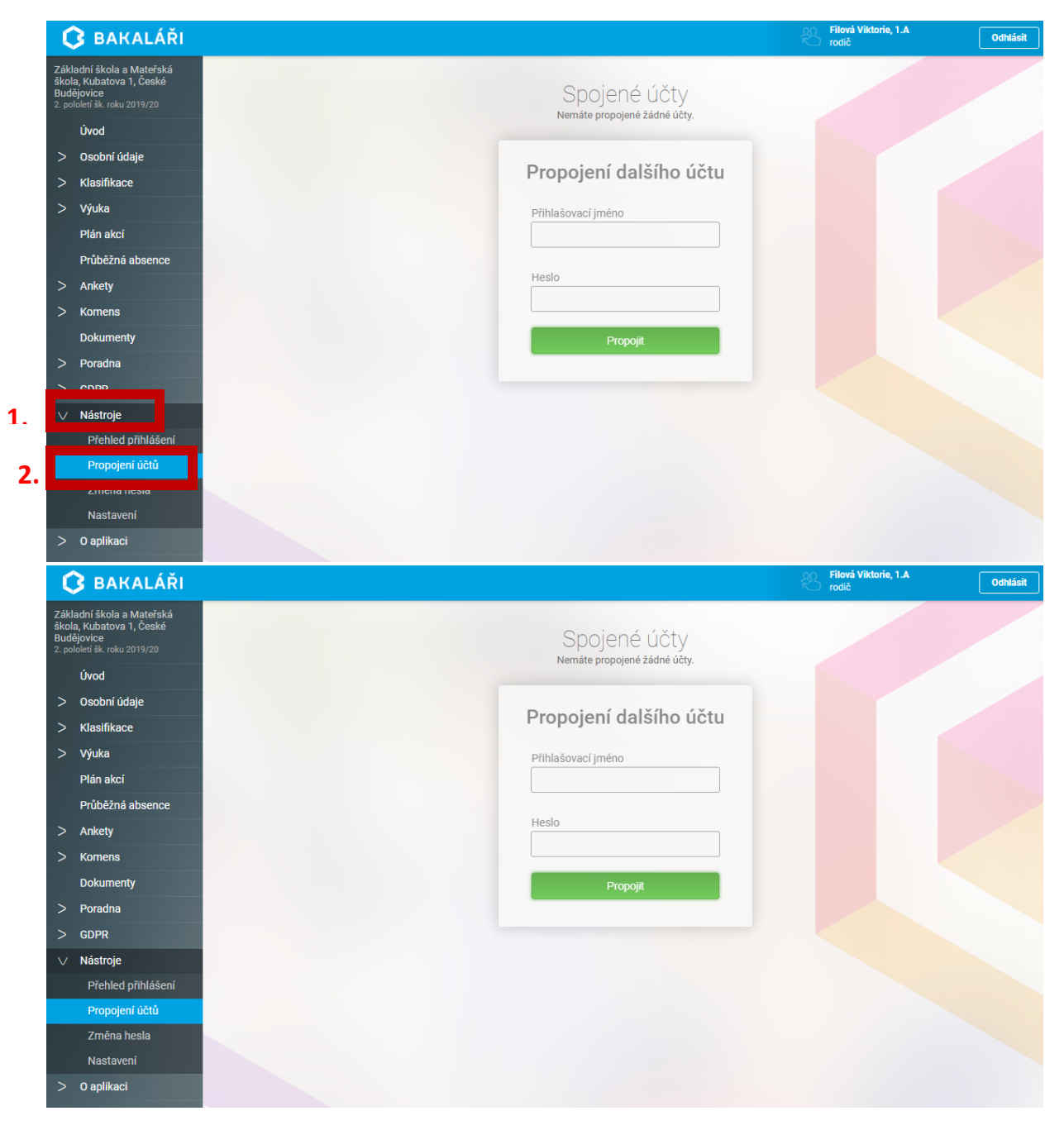